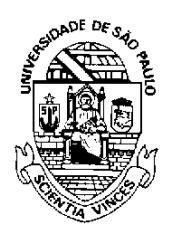

**U N I V E R S I D A D E D E S Ã O P A U L O**

Comitê Setorial de Inventário de Bens Móveis e de Estoques

## **TUTORIAL PARA EMISSÃO DA CERTIDÃO DE REGULARIDADE PATRIMONIAL**

No Sistema Administrativo, clicar em Patrimônio > Certidão de Regularidade Patrimonial.

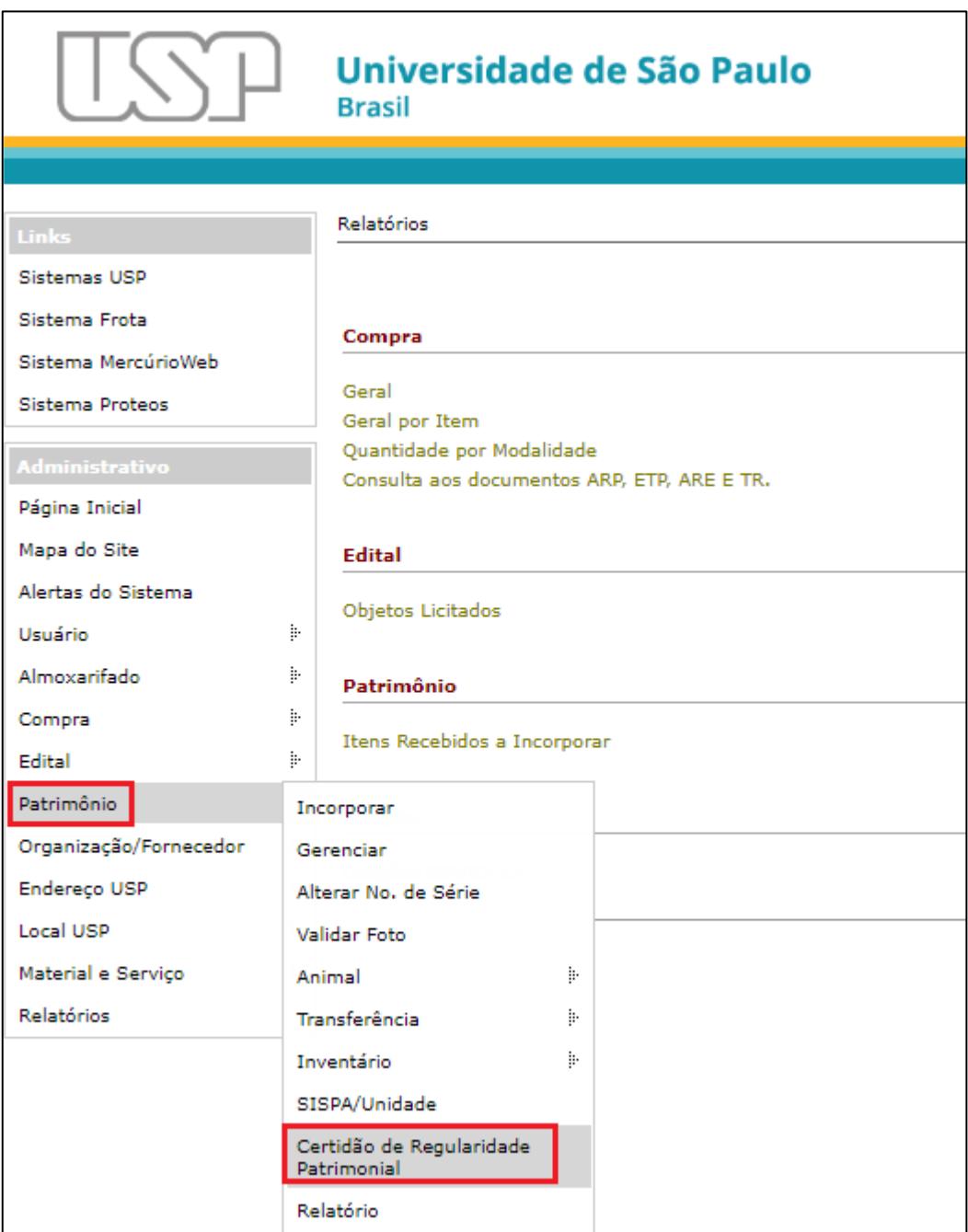

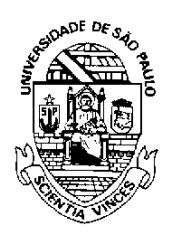

**U N I V E R S I D A D E D E S Ã O P A U L O**

Comitê Setorial de Inventário de Bens Móveis e de Estoques

Em seguida, clicar em "Inserir".

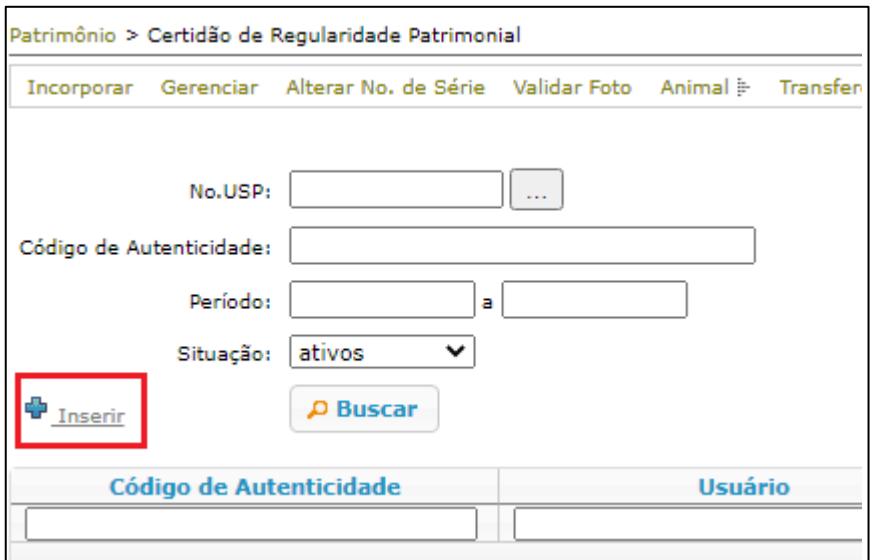

Após, digitar o Número USP do interessado e clicar em "Inserir".

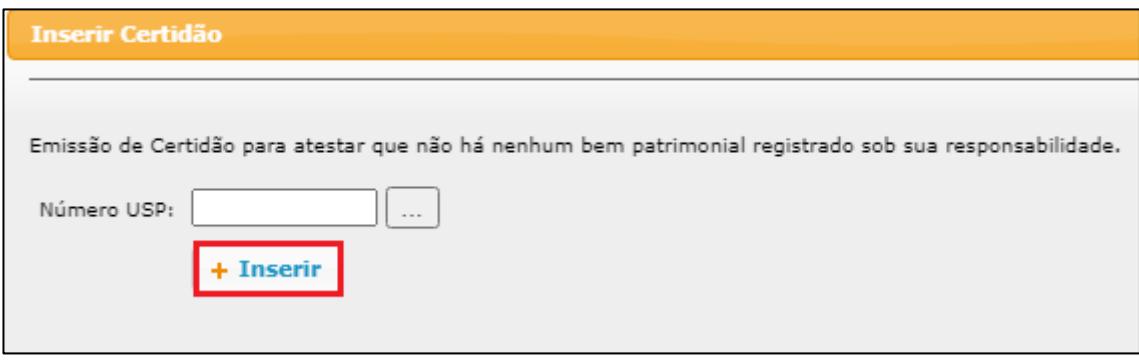

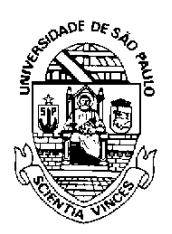

 $\Gamma$ 

**U N I V E R S I D A D E D E S Ã O P A U L O**

Comitê Setorial de Inventário de Bens Móveis e de Estoques

Este será o resultado, caso o servidor não tenha nenhum bem em seu nome.

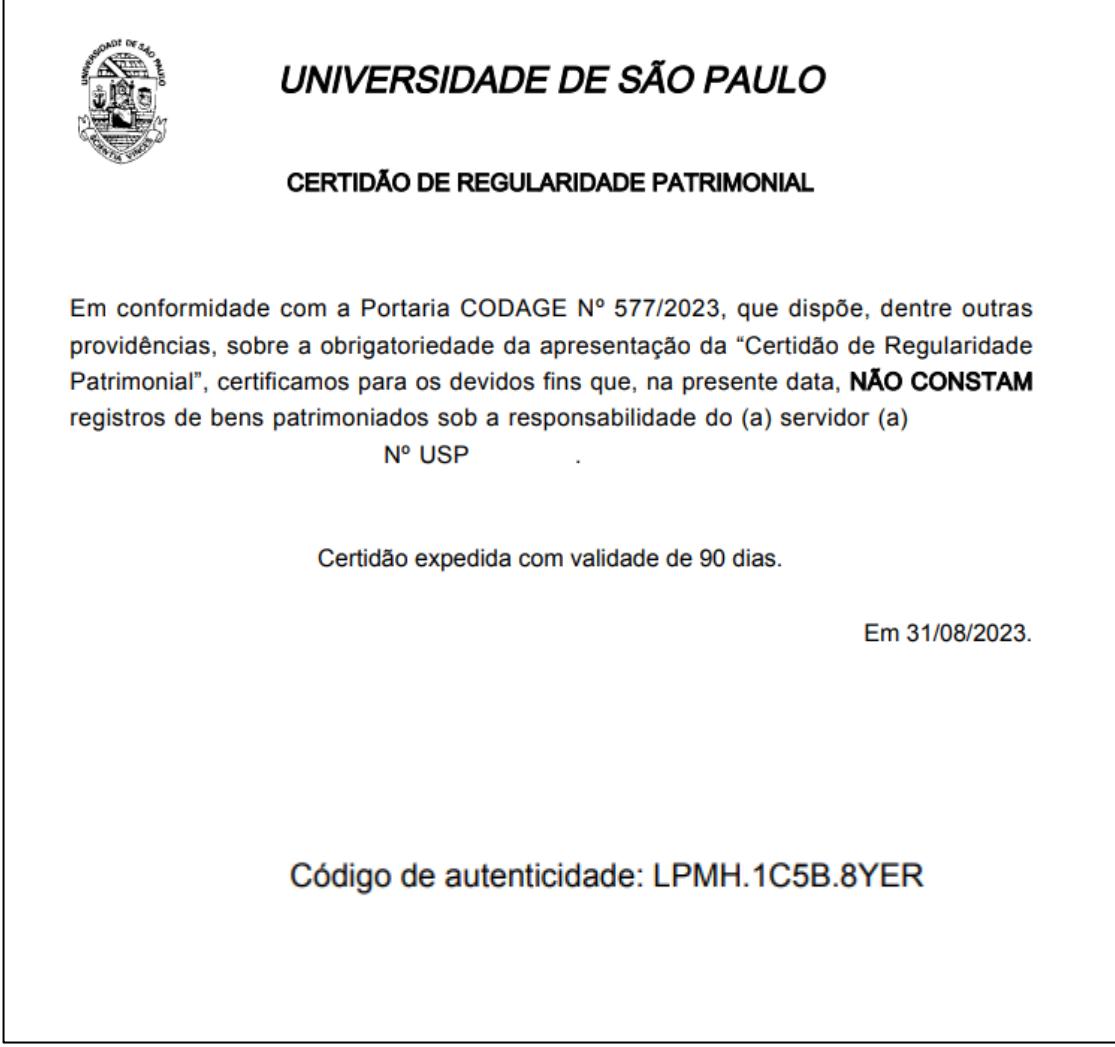

Caso o servidor tenha bens sob sua responsabilidade, o Sistema não emitirá a certidão.

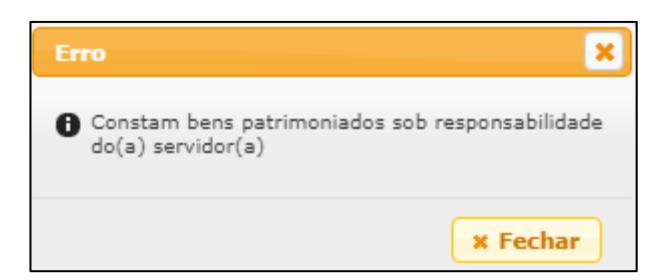

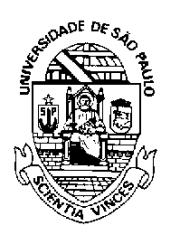

## **U N I V E R S I D A D E D E S Ã O P A U L O**

Comitê Setorial de Inventário de Bens Móveis e de Estoques

## O Código de autenticidade poderá ser consultado.

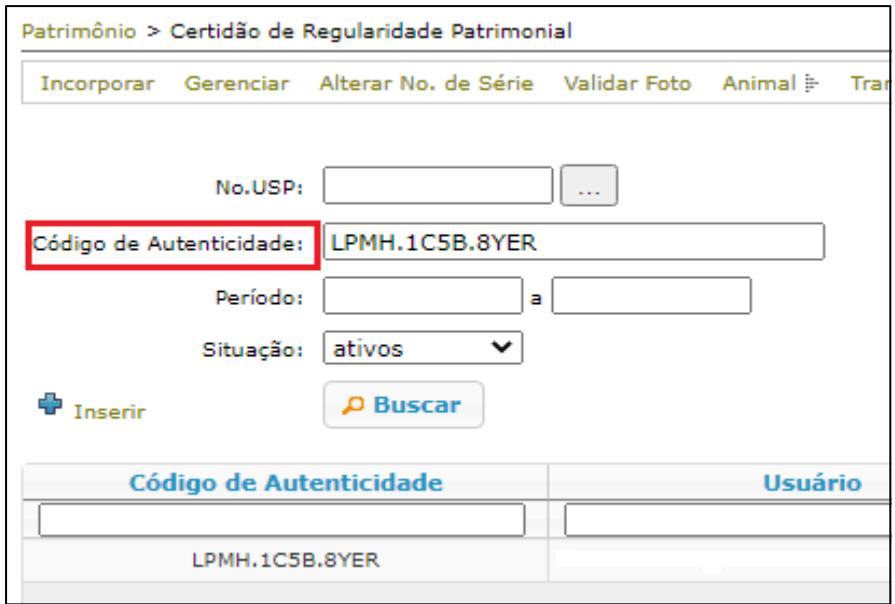